$a^{\circ}$   $A C$ 

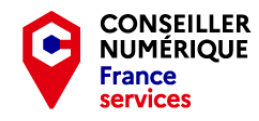

### - Homo Digitalis - Premiers pas vers le monde connecté

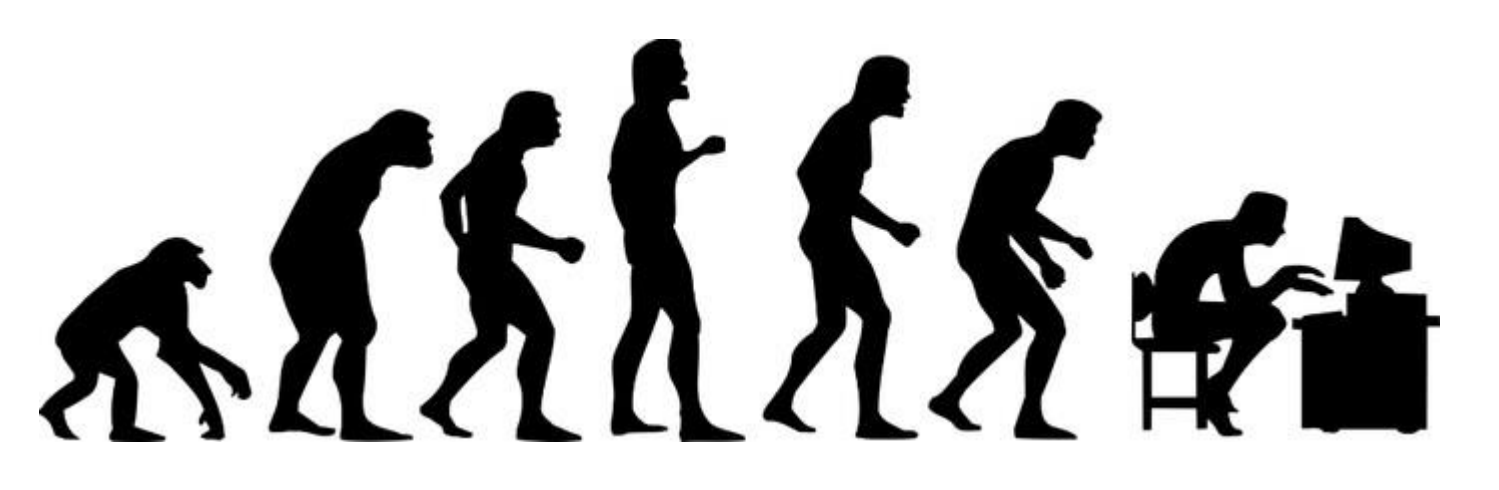

Les bases de l'informatique sous Windows Troisième Partie : Ouvrons la fenêtre !

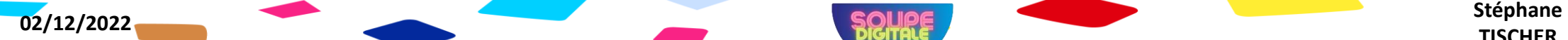

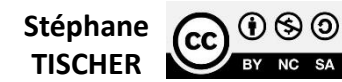

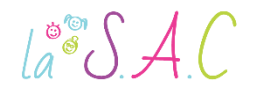

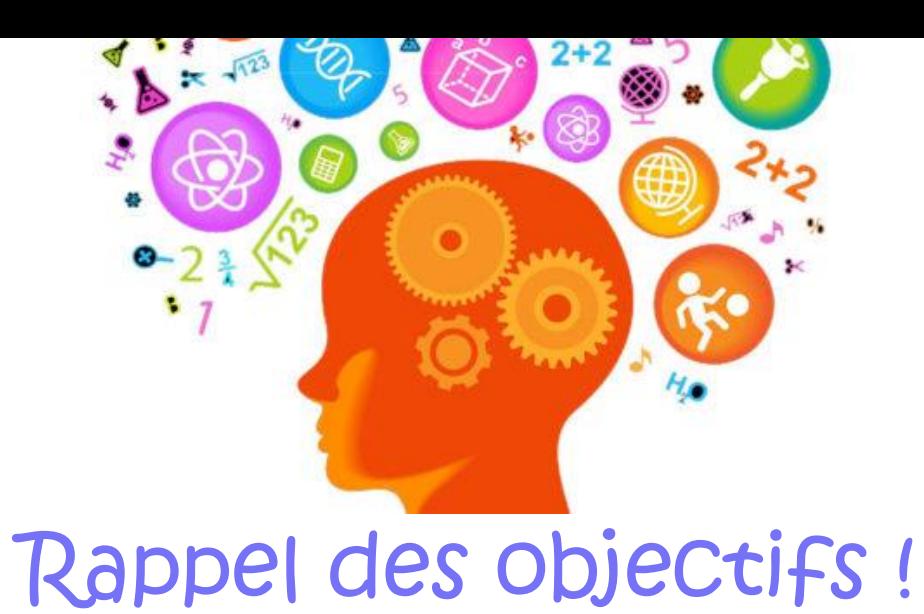

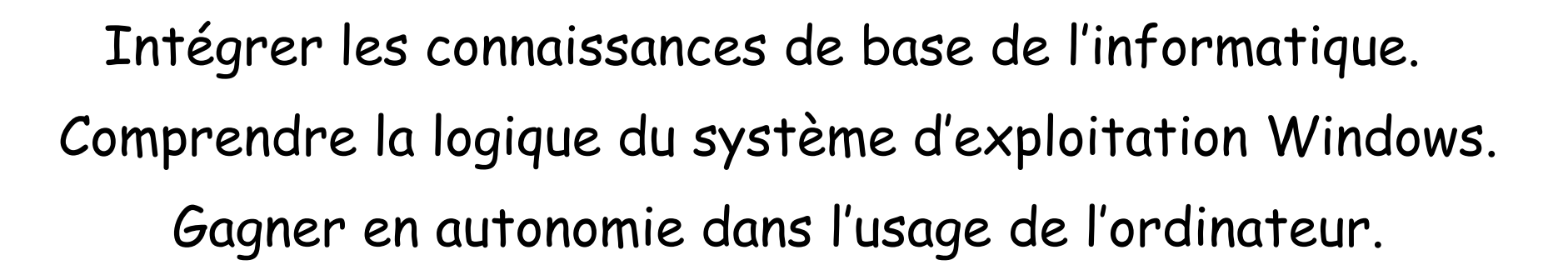

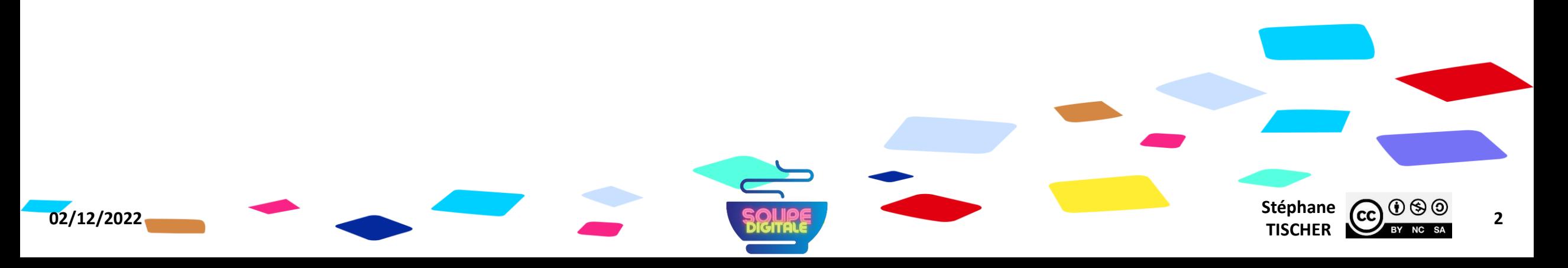

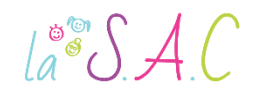

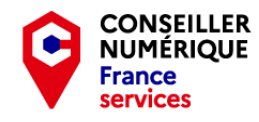

# Pourquoi on fait ça déjà ?

- Pour démystifier le numérique et augmenter nos compétences.
- Pour nous préparer à la dématérialisation.
- Pour stimuler notre capacité de concentration et de mémoire.
- Et pour passer un bon moment ensemble bien sûr !

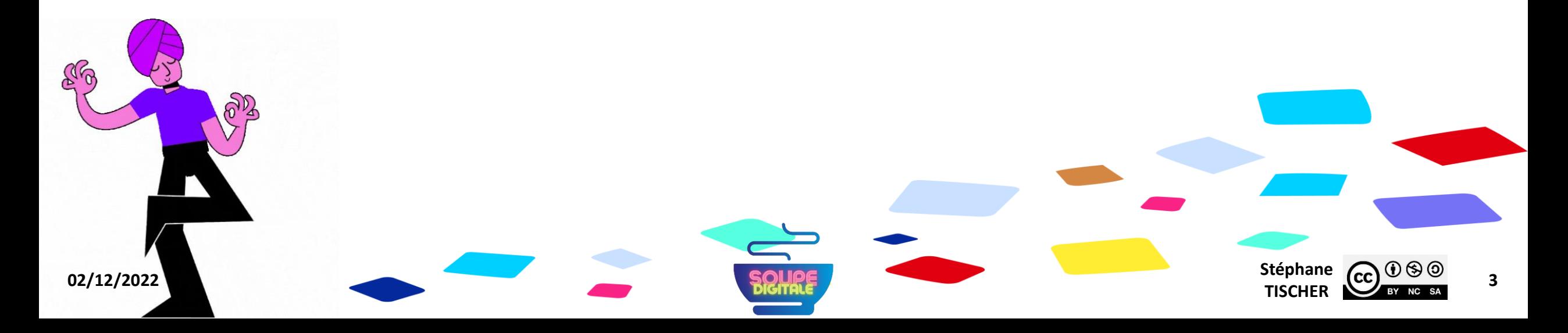

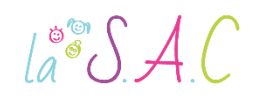

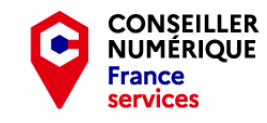

 $p_{.}/$ 

p.8

p.10

p.11

p.12

p.14

p.15

p.17

p.18

p.22

p.30

p.32

## Troisième partie : Ouvrons la fenêtre !

- 1. Jouons avec Kahoot .
- 2. Le menu démarrer dans Windows 10 .
- 3. Exploration du menu démarrer .
- 4. Révisions clavier « Clic-formation ».
- 5. Un mot sur Cortana .
- 6. Avertissement sur les assistants personnels .
- 7. Vidéo : C'est quoi les GAFAM ?
- 8. Révisions clavier « Clic-formation ».
- 9. Windows, ça veut dire « fenêtres » en anglais !
- 10. L'explorateur de fichiers en détail .
- 11. Astuces .
- 12. Travaux pratiques .

**02/12/2022** Stéphane **Stéphane Stéphane Stéphane Stéphane Stéphane Stéphane Stéphane TISCHER**

**4**

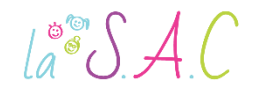

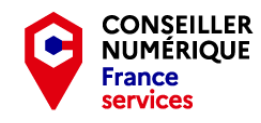

# Mais avant de commencer, je voudrais savoir…

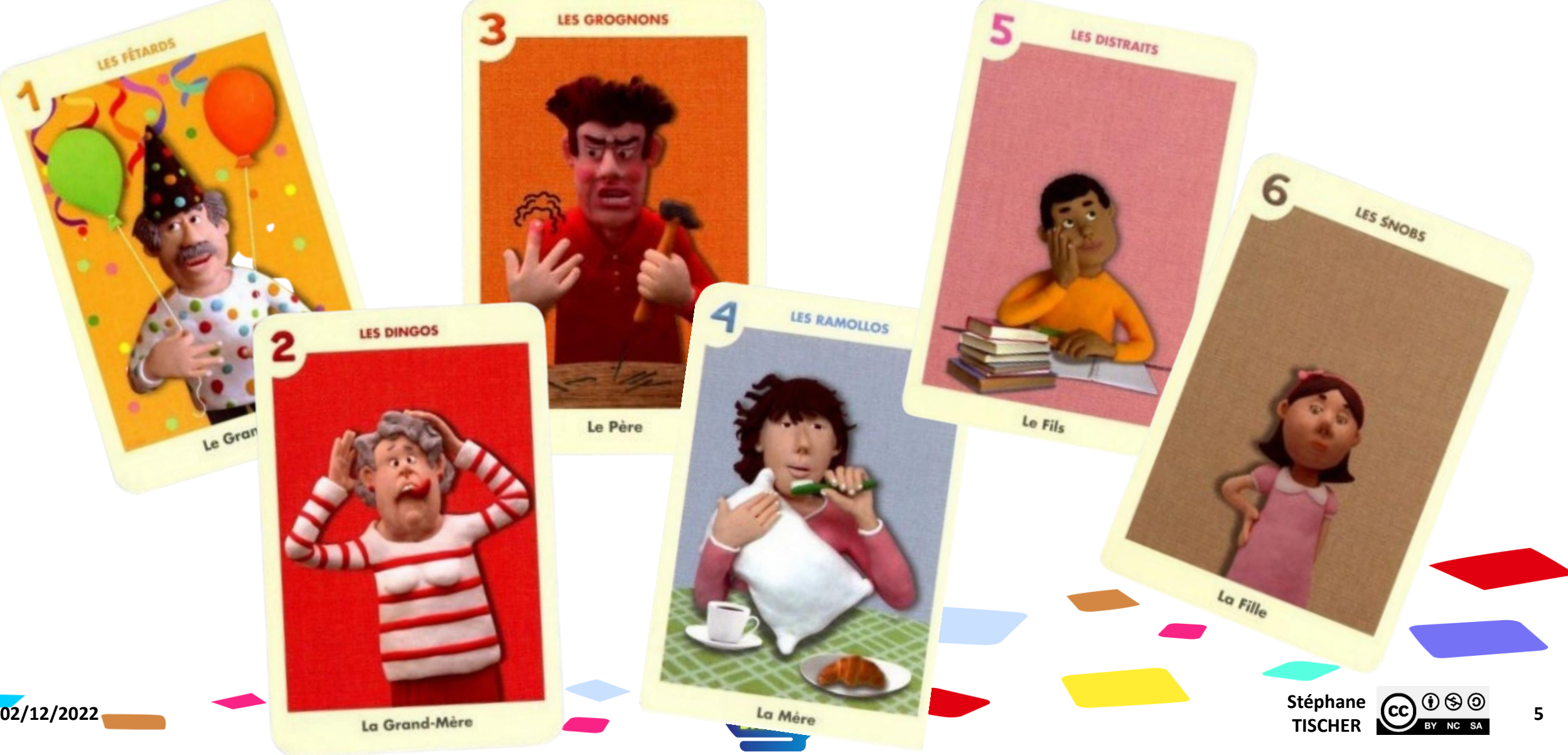

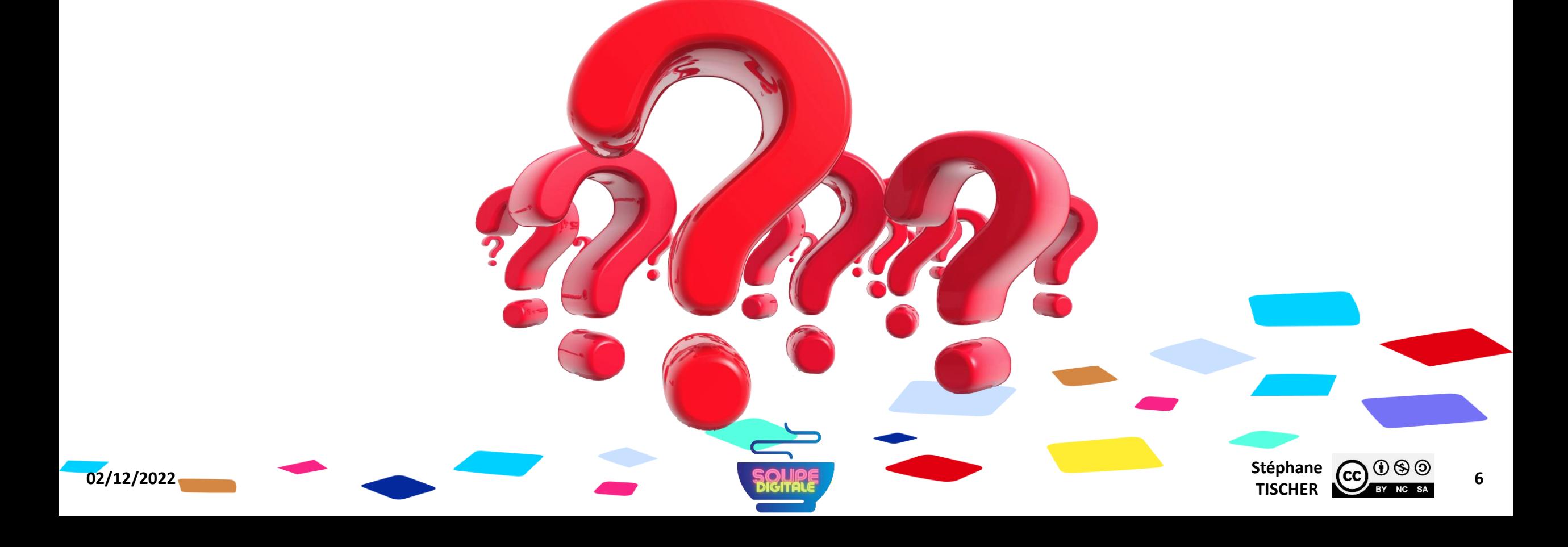

#### Allez hop ! C'est parti… Et ça tombe bien, j'ai quelques questions à poser !

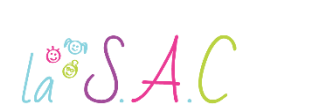

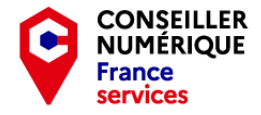

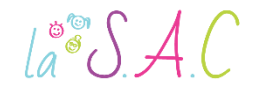

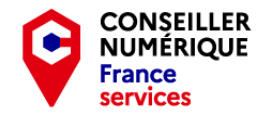

#### Voyons ce que vous avez retenu jusqu'ici… RDV sur Kahoot !

Rejoindre le jeu à l'adresse www.kahoot.it ou avec l'application Kahoot!

Code PIN du jeu :

Taper ici le code que je vais vous donner!

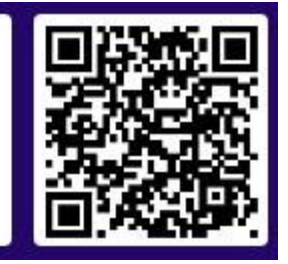

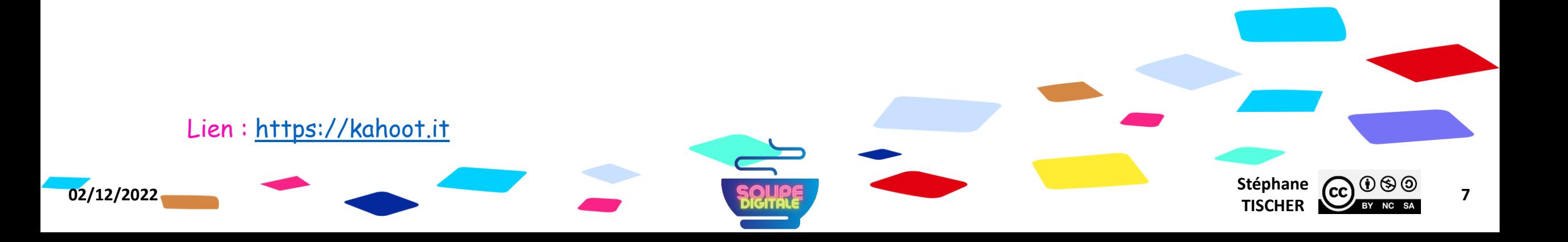

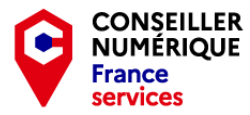

#### $\int_a^{\infty} \int A \, C$

#### Ouvrons la fenêtre ! Le menu démarrer dans Windows !

Accessible soit par un clic sur l'icône en bas à gauche du bureau <del>II</del> soit en appuyant sur la touche Windows  $\boxplus$  du clavier, il permet de :

Accessible soit par un clic sur l'icône en bas<br>
gauche du bureau  $\pm$  soit en appuyant sur<br>
touche Windows  $\pm$  du clavier, il permet de<br>
1. lancer des applications.<br>
2. accéder à vos données.<br>
3. rechercher des fichiers. 1. lancer des applications. 2. accéder à vos données. 3. rechercher des fichiers. 4. modifier les paramètres. 5. redémarrer, arrêter ou mettre en veille votre ordinateur. 6. accéder aux « tuiles ».

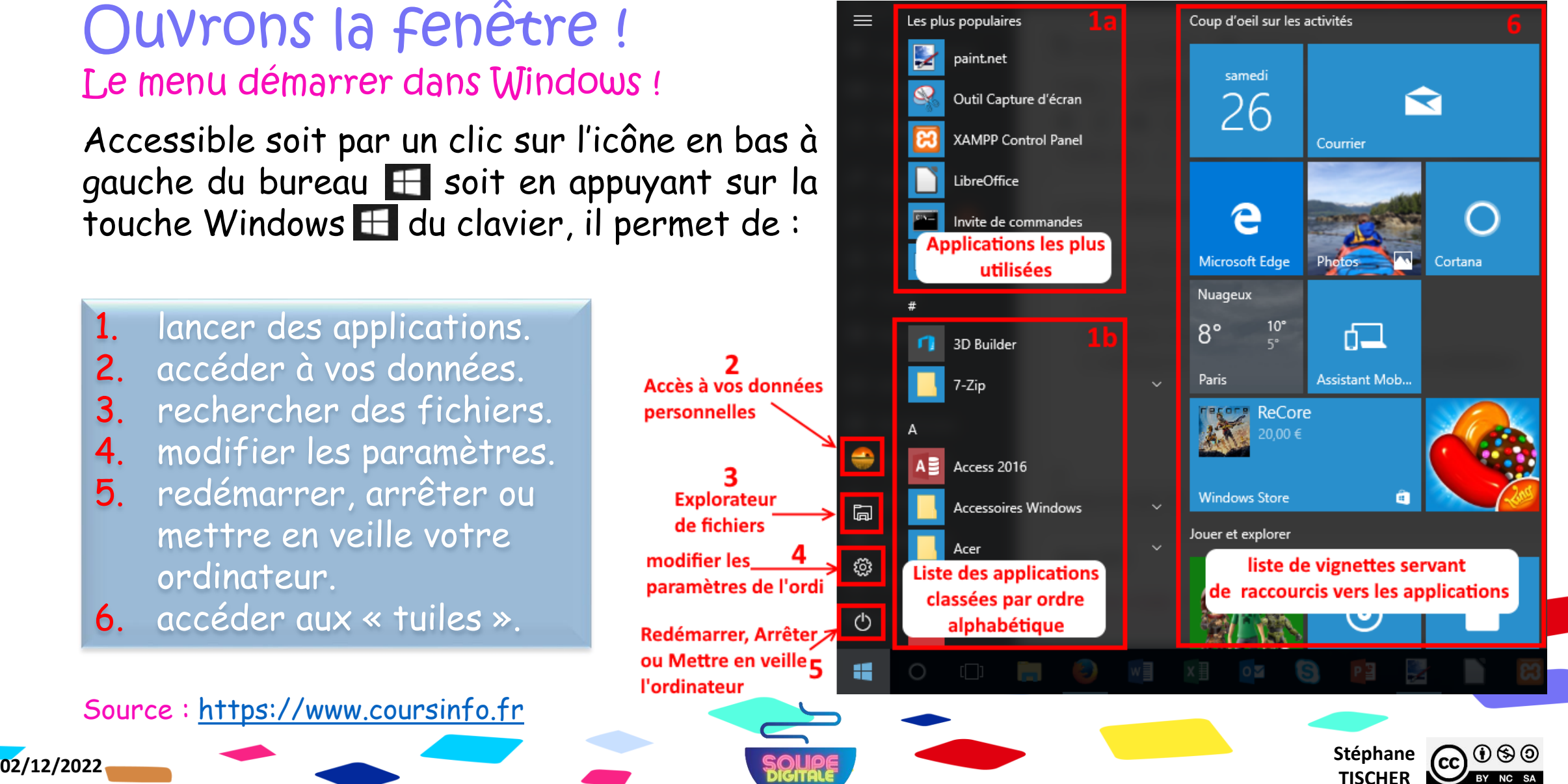

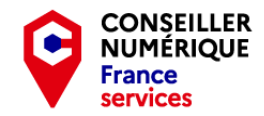

#### $\mathcal{A}^{\bullet\bullet}$  $\mathcal{S}$  A.C

#### Ouvrons la fenêtre ! Le menu démarrer dans Windows !

Le menu démarrer continue d'évoluer au fur et à mesure des versions de Windows, mais le fonctionnement reste toujours quasiment le même ! A droite la version Windows 11 .

- Certains logiciels sont rangés dans un dossier jaune . Par exemple « Word » est rangé dans le dossier Microsoft Office du nom de l'éditeur de ce logiciel .
- Il faut donc d'abord cliquer sur la ligne Microsoft Office pour voir le contenu du dossier et enfin cliquer sur la ligne Microsoft Office Word pour lancer le logiciel .

Source: https://cours[-informatique](https://cours-informatique-gratuit.fr/)-gratuit.fr

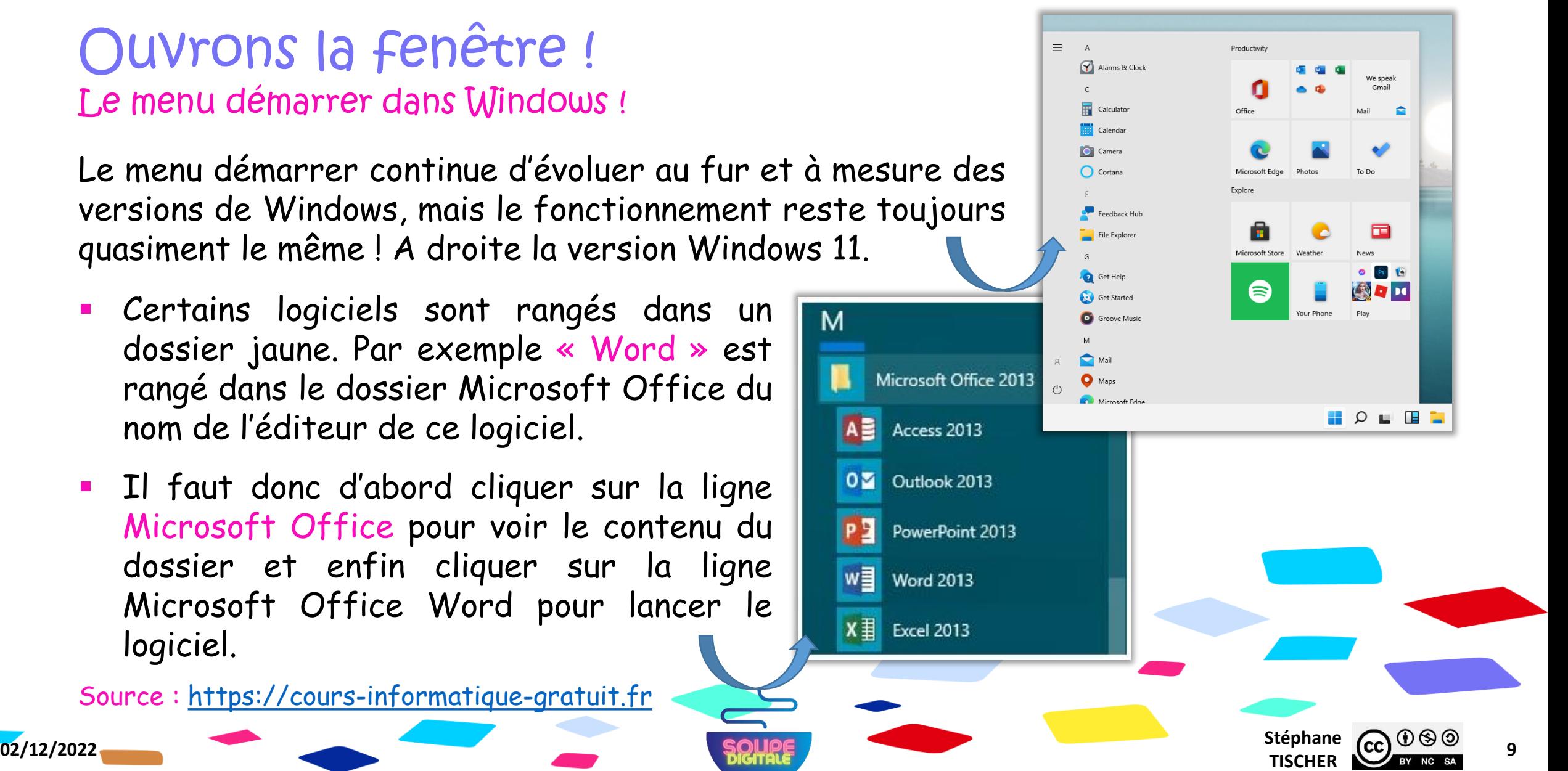

 $\text{La}^{\circ\circ}\mathcal{SAC}$ 

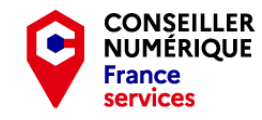

### Explorons ensemble le menu démarrer… et survolons quelques fonctions essentielles

- Comment arrêter son ordinateur ?
- **Les comptes utilisateurs et administrateurs.**
- Quelques accessoires Windows très utiles…
- Où se trouvent les paramètres ?

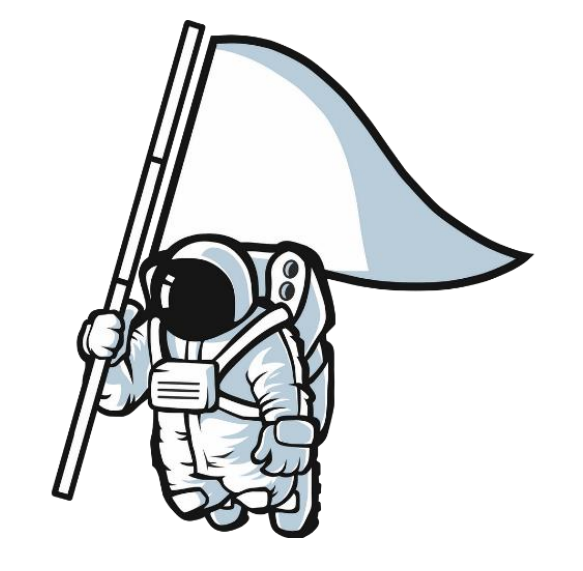

Je vous invite à prendre des notes sur les points qui vous intéressent !

**02/12/2022** Stéphane **Stéphane Stéphane Stéphane Stéphane Stéphane Stéphane Stéphane** 

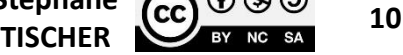

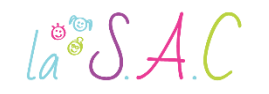

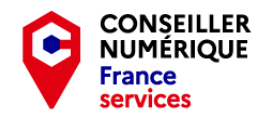

### Révisions clavier avec « Clic Formation », commençons nos exercices.

- **Rendez-vous sur: <https://www.clic-formation.net/>**
- Une fois sur la page d'accueil, choisir « Clavier » dans « Débutant ».

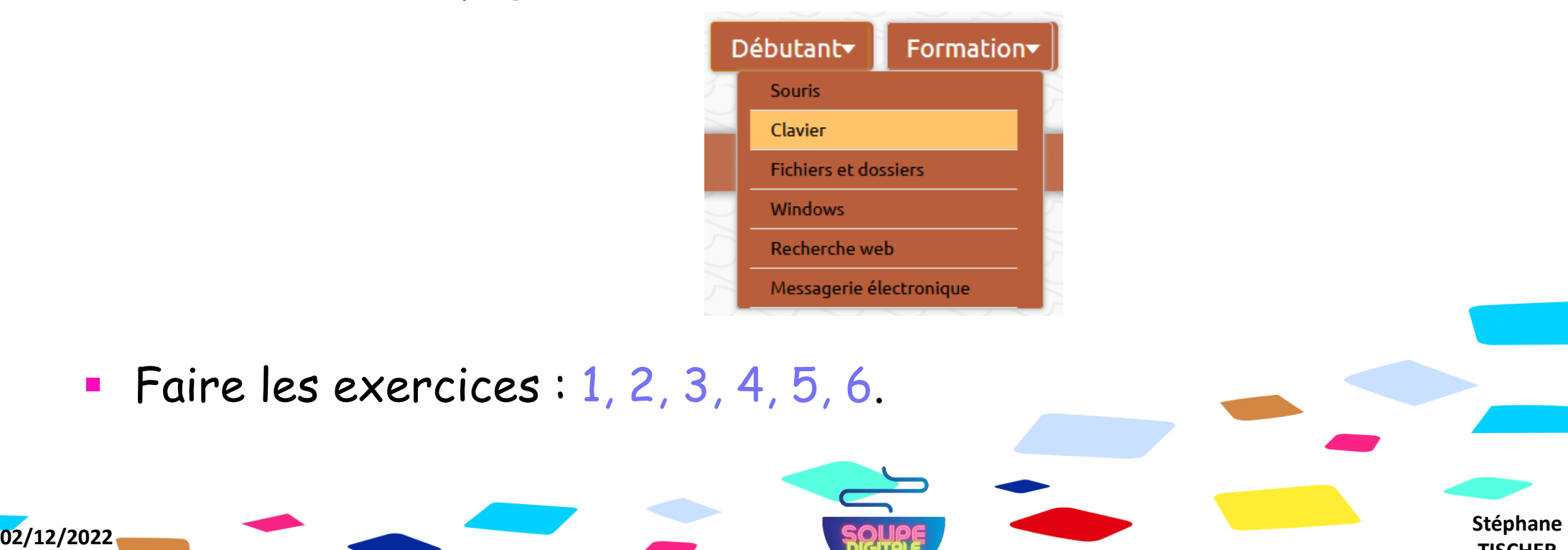

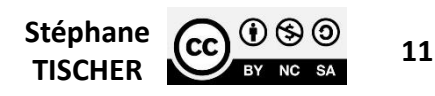

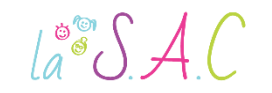

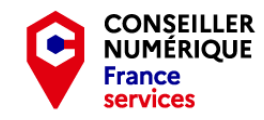

#### Ouvrons la fenêtre ! Un mot sur Cortana !

À droite du menu « Démarrer » de Windows 10, vous trouvez, par défaut, un champ de saisie qui correspond à l'assistant Cortana.  $\blacksquare$   $\triangleright$  Rechercher quelque chose  $\begin{array}{c} \circ \\ \circ \\ \circ \end{array}$  $\hat{\mathbf{H}}$ 

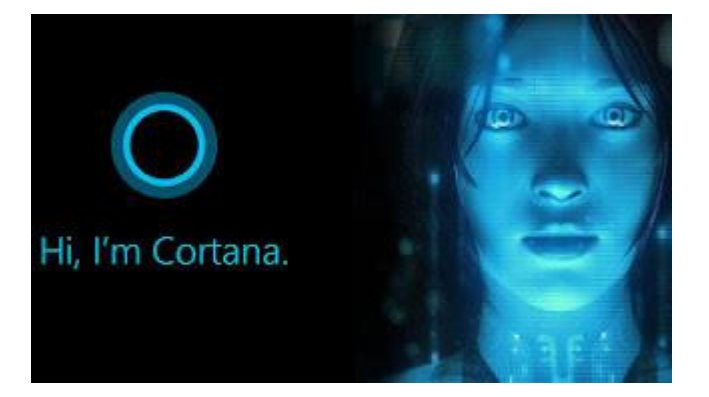

- Cortana est un assistant personnel qui permet d'effectuer des recherches. Très pratique pour les débutants, cet outil permet de chercher un menu, retrouver un document, lancer rapidement une application…
- Il suffit de saisir votre recherche dans le champ prévu à cet effet. Si vous possédez un micro sur votre ordinateur, vous pouvez même poser une question oralement.
- Cortana effectue la recherche et sur votre ordinateur, et sur le Web !

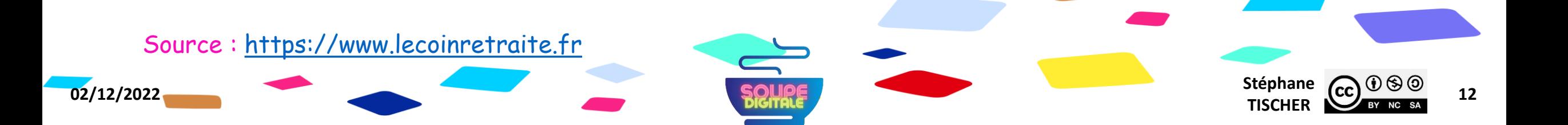

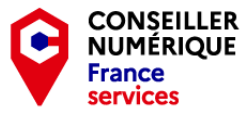

#### Ouvrons la fenêtre ! Un mot sur Cortana !

Effectuer des recherches est la première fonctionnalité de Cortana, mais l'assistant peut beaucoup plus :

**Afficher la météo.** 

 $\text{La}^{\circ\circ}\mathcal{SAC}$ 

- Composer un email que vous lui dicterez.
- **Effectuer un rappel de vos rendez-vous.**
- Afficher l'horaire de vos transports en commun.
- **Faire des recherches poussées.**

Un assistant personnel, c'est une intelligence artificielle prenant la forme d'un assistant vocal, un peu à la manière d'un GPS, mais avec un champ d'action nettement plus large !

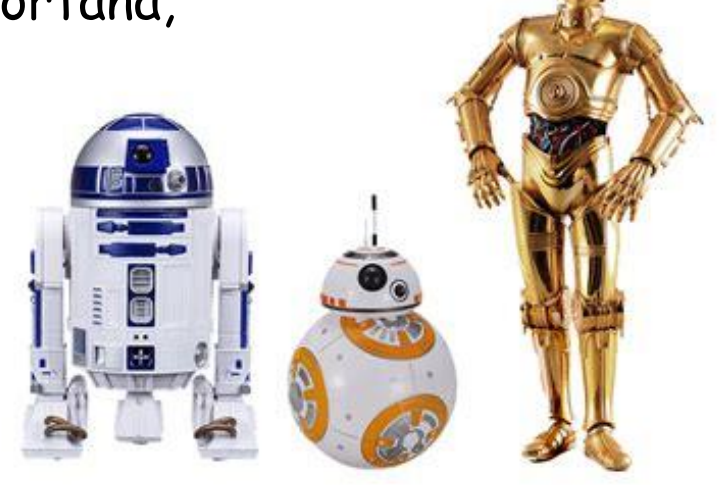

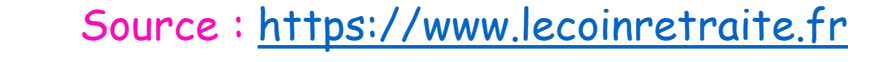

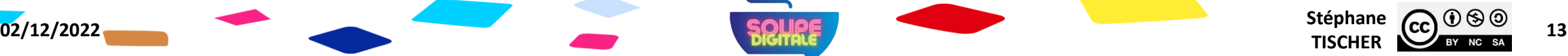

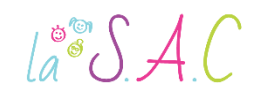

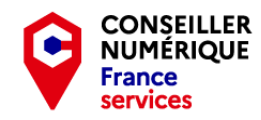

Stéphane  $CC$   $\bigcirc$   $\bigcirc$   $\bigcirc$   $\bigcirc$   $\bigcirc$   $\bigcirc$  14

#### Ouvrons la fenêtre ! Avertissement sur les assistants personnels

Les GAFAM font la course à l'assistant personnel !

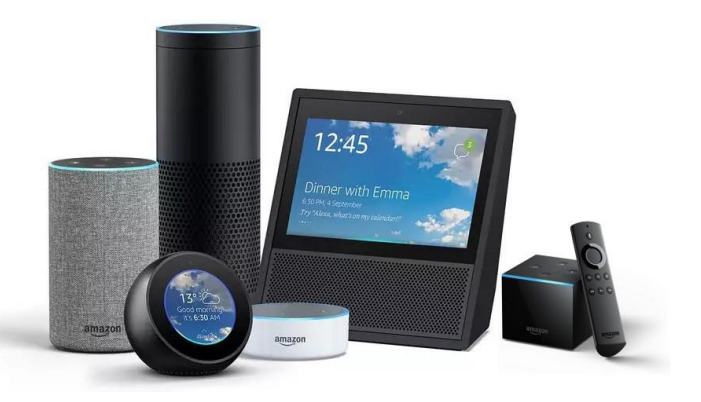

- Google avec Google Home propose une sorte de borne ou cylindre sans aucun bouton.
- Amazon avec Alexa copie ce principe !
- Facebook (qui s'appelle maintenant Meta\*) a récemment présenté un assistant vocal à domicile, Jarvis, qui aide les occupants de la maison dans toutes leurs tâches quotidiennes, du réveil le matin au réglage du chauffage ou des lumières.
- Apple propose depuis quelques années l'assistant Siri sur ses produits.

**02/12/2022** Stéphane **Stéphane Stéphane Stéphane Stéphane Stéphane Stéphane Stéphane** 

- Microsoft a quant à lui créé Cortana.
- \* Pour en savoir plus sur Meta : <https://ii1.su/ektco>

#### Ouvrons la fenêtre ! C'est quoi les GAFAM ? 2,30 min.  $\text{La}^{\circ\circ}\mathcal{S} \mathcal{A}\text{C}$

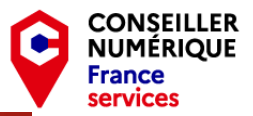

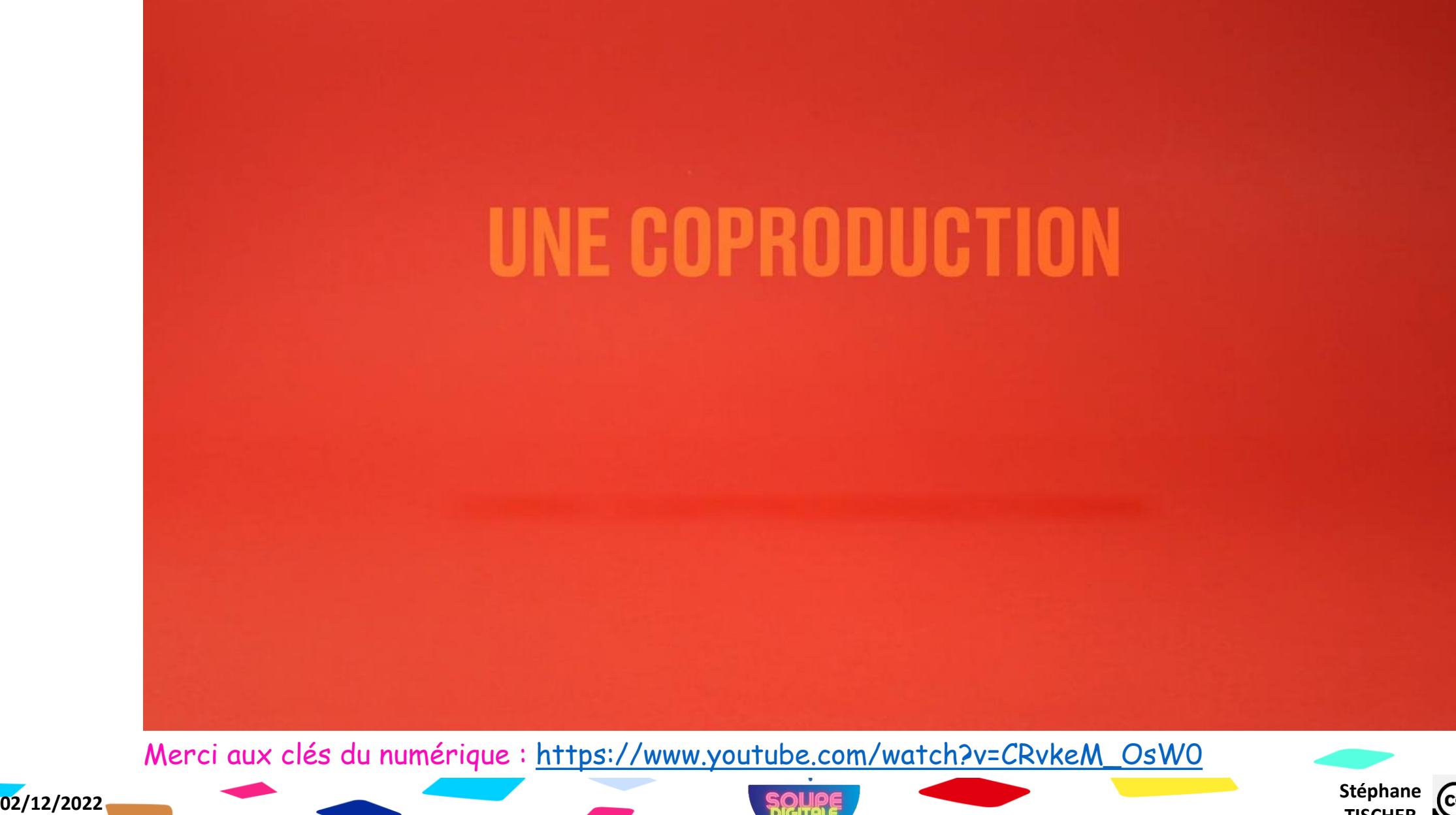

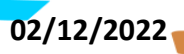

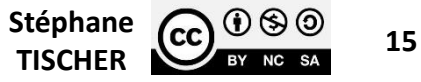

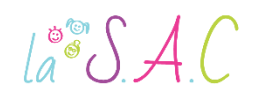

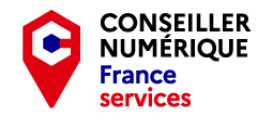

#### Ouvrons la fenêtre ! Avertissement sur les assistants personnels

GC Hat

Les GAFAM font donc la course à l'assistant personnel !

Si c'est Gratuit, ...

C'est TOI, le produit!

Stéphane  $\overline{(cc)}$   $\overline{0}$   $\overline{\circ}$   $\overline{0}$   $\overline{0}$   $\overline{0}$   $\overline{1}$   $\overline{0}$ 

- Ces assistants sont équipés d'algorithmes spécifiques capables d'apprendre au fur et à mesure des interactions.
- Pour cela, ils récoltent des données !
- Ceci est censé les rendre plus efficaces bien sûr…
- Accessoirement, cela permet de connaître beaucoup de choses sur vous : de vos centres d'intérêts à vos habitudes ! De vos émotions à votre sexualité ! De votre idéologie politique à vos croyances spirituelles…

**02/12/2022** Stéphane **Stéphane Stéphane Stéphane Stéphane Stéphane Stéphane Stéphane** 

La vente de données est un marché juteux !

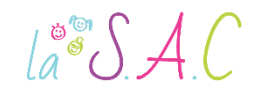

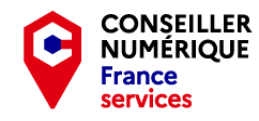

### Révisions clavier avec « Clic Formation », terminons nos exercices.

- **Rendez-vous sur: <https://www.clic-formation.net/>**
- Une fois sur la page d'accueil, choisir « Clavier » dans « Débutant ».

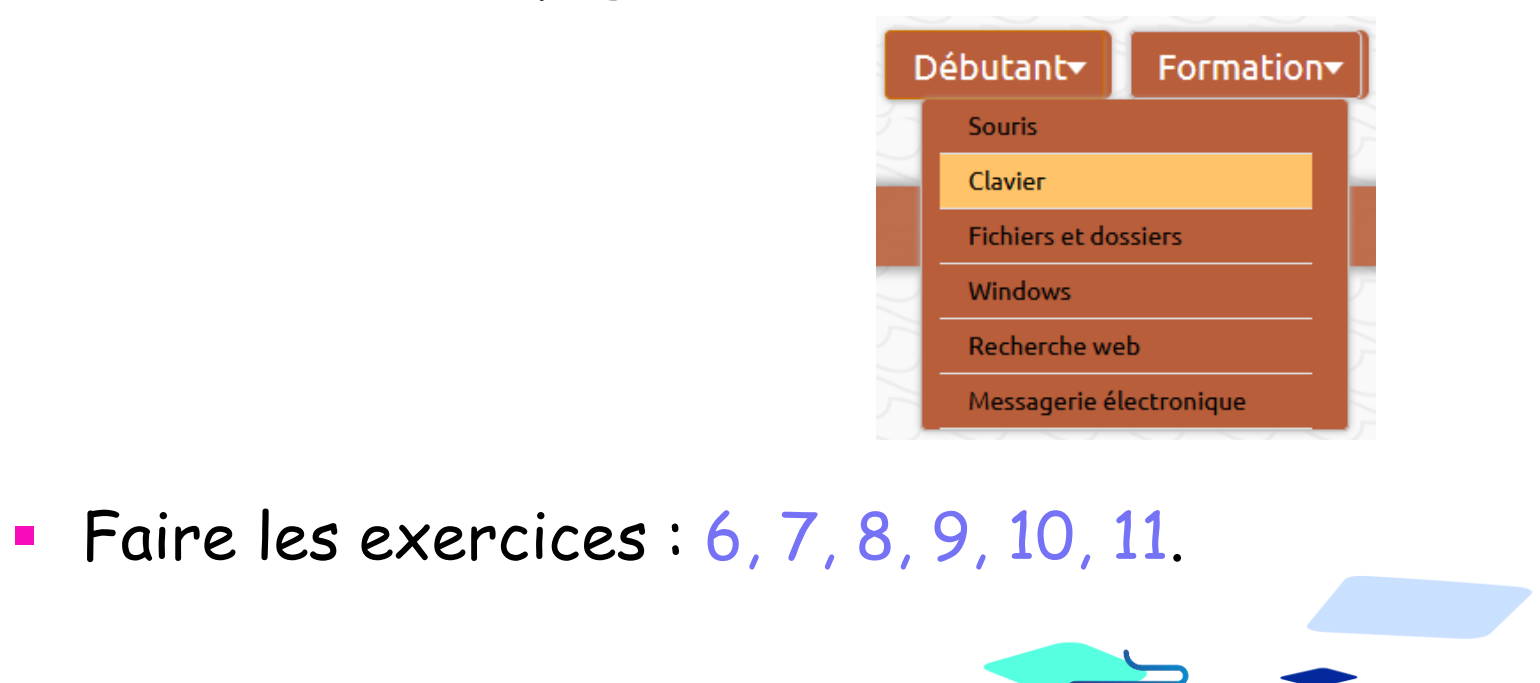

**02/12/2022** Stéphane **Stéphane Stéphane Stéphane Stéphane Stéphane Stéphane Stéphane** 

 $\text{La}^{\circ\circ}\mathcal{S}\mathcal{A}\text{C}$ 

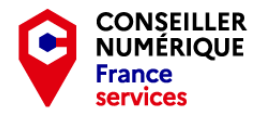

# Revenons-on à nos moutons…

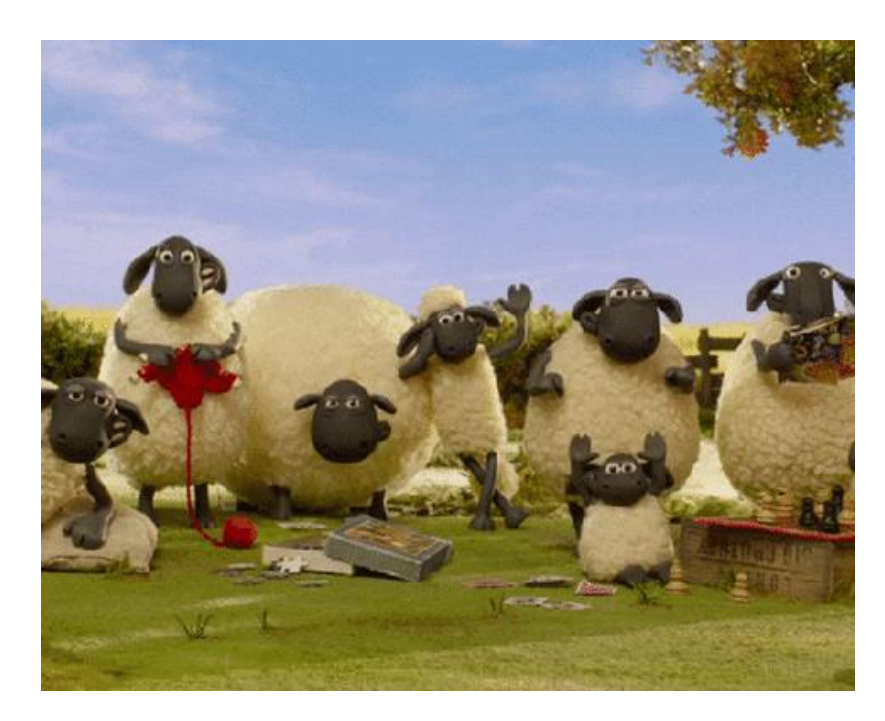

#### Windows est un mot anglais qui veut dire ?

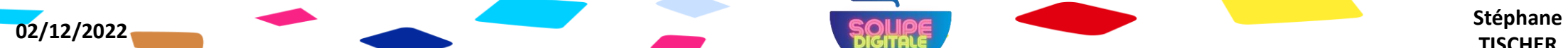

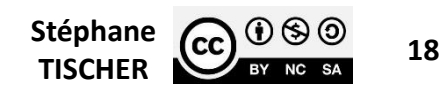

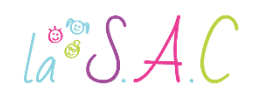

#### Ouvrons la fenêtre ! Windows, ça veut dire fenêtres en anglais !

Source : [https://cours-informatique-gratuit.fr](https://cours-informatique-gratuit.fr/cours/les-fenetres/)

- L'OS Windows, créé en novembre 1985, a révolutionné l'expérience utilisateur par son interface graphique et son concept de « fenêtres ».
- Un double clic sur une icône ouvre une fenêtre !
- Une fenêtre est une zone rectangulaire qui apparaît à l'écran pour délimiter le contenu d'un dossier, d'un fichier ou d'un logiciel.
- La fenêtre peut prendre tout l'espace ou seulement une partie.

**02/12/2022** Stéphane **Stéphane Stéphane Stéphane Stéphane Stéphane Stéphane Stéphane** 

 Il est possible d'afficher et de cascader plusieurs fenêtres simultanément et faire glisser des éléments de l'une à l'autre.

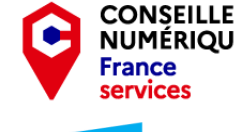

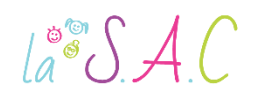

#### Ouvrons la fenêtre ! Les boutons réduire, agrandir et fermer

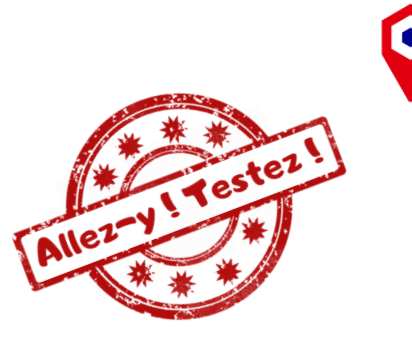

Stéphane  $\overline{(c c)}$   $\overline{0}$   $\otimes$   $\overline{0}$   $\overline{20}$ 

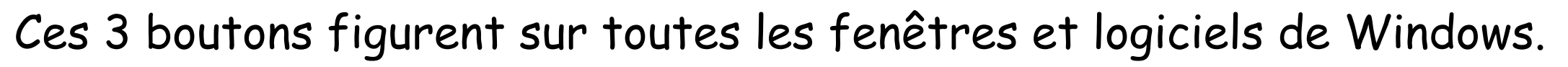

- **Réduire** :  $\left(-\right)$   $\Box$   $\left[\times\right]$  fait disparaître la fenêtre de l'écran mais ne la ferme pas. Elle reste présente dans la barre des tâches où elle peut être réactivée.
- Agrandir/Restaurer :  $\boxed{-}$  ( $\boxed{=}$ )  $\times$  met la fenêtre en plein écran pour plus de lisibilité. Un nouveau clic dessus restaure la fenêtre à sa taille d'origine.
- Fermer :  $\Box$   $\Box$   $\Box$   $\Box$  ferme la fenêtre ou le logiciel. Dans certains cas, le système nous demande d'enregistrer notre travail avant de quitter pour ne pas perdre nos données non sauvegardées. Un rappel bien utile !

**02/12/2022** Stéphane **Stéphane Stéphane Stéphane Stéphane Stéphane Stéphane Stéphane** 

Ces boutons sont essentiels au quotidien !

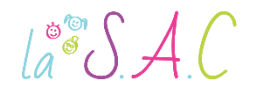

### La fenêtre la plus importante est… L'explorateur de fichiers Windows

- 
- On y trouve aussi le « Poste de travail » ! Pour nous y rendre, un clic gauche sur le dossier jaune dans la barre des tâches suffit !
- L'explorateur de fichier est essentiel car il nous permet de retrouver nos documents, photos, images, musiques.
- **Il nous permet également de retrouver notre clé USB, notre** smartphone et tout stockage externe que nous aurions branché sur l'ordinateur.
- On peut dire que c'est l'accès à notre bibliothèque personnelle.

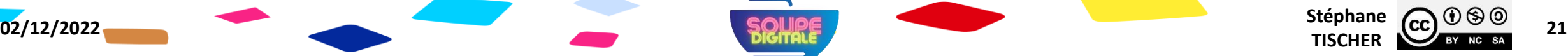

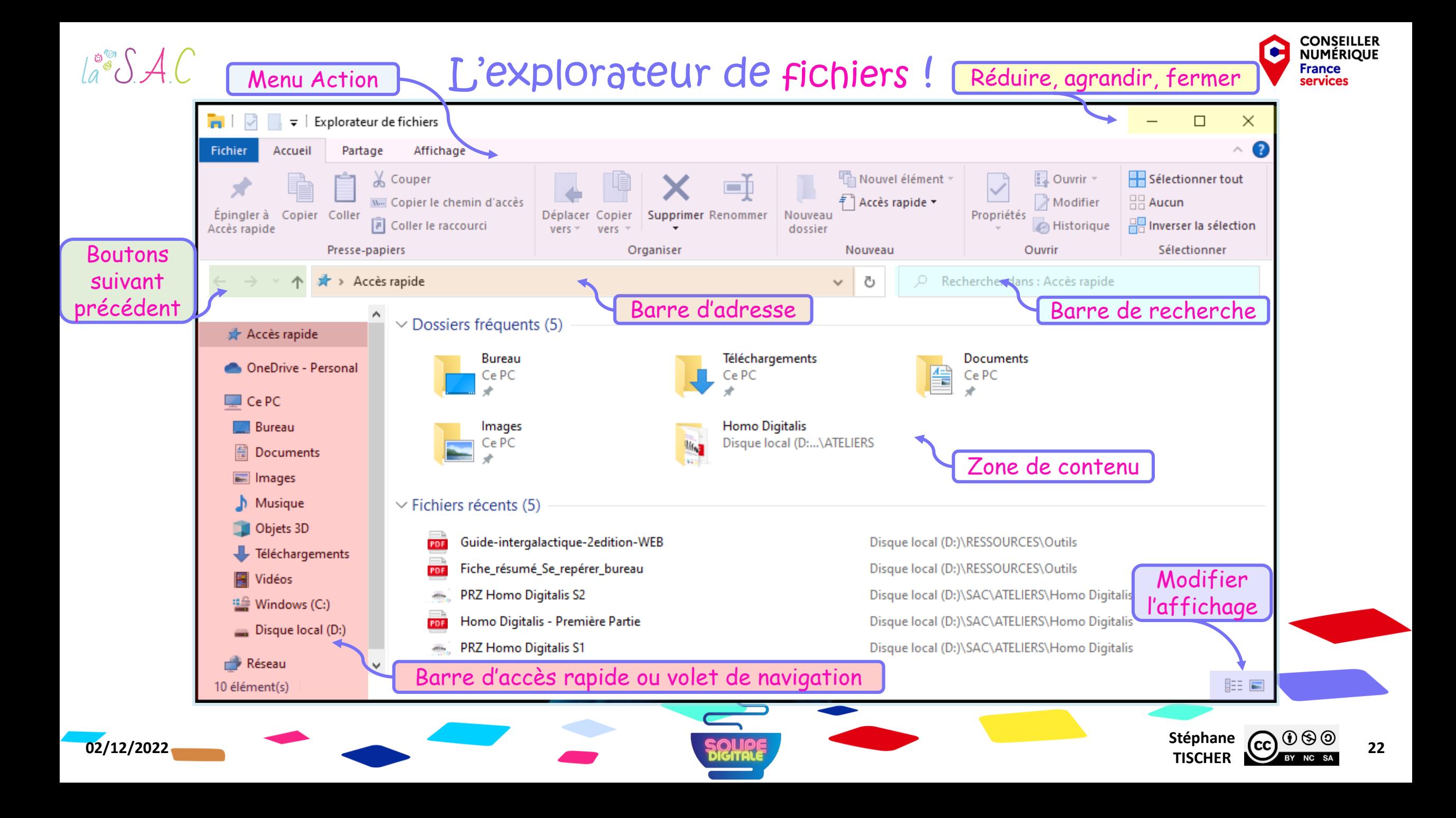

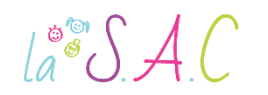

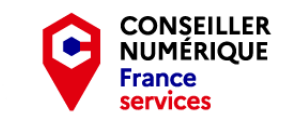

#### Ouvrons la fenêtre ! Le menu action

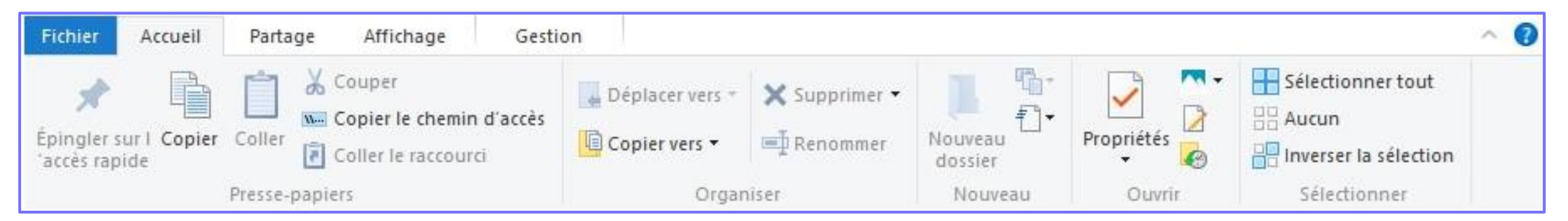

 Ce menu très riche s'adapte automatiquement pour nous proposer des fonctions en rapport avec le contenu du dossier ouvert :

Si nous sommes dans un dossier d'images, Windows nous proposera par exemple un diaporama, si nous sommes dans un dossier musique, il nous proposera de les écouter…

 Nous verrons ce menu au fur et à mesure, mais n'hésitez pas à l'explorer si vous êtes curieux !

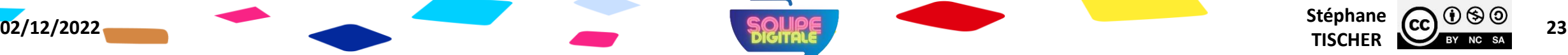

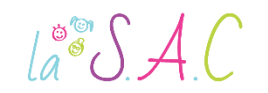

#### Ouvrons la fenêtre ! La barre d'adresse

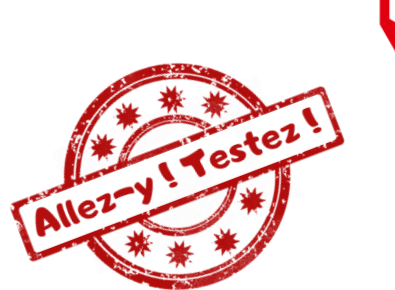

CONSEILLER

> Ce PC > Disque local (D:) > SAC > ATELIERS > Homo Digitalis

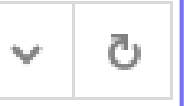

Très pratique, la barre d'adresse indique à quel endroit de notre ordinateur nous nous trouvons… Un peu comme un GPS ! Elle permet de voir d'un coup d'œil comment sont rangés nos fichiers dans l'arborescence et donc le « chemin » pour s'y rendre.

#### La barre de recherche

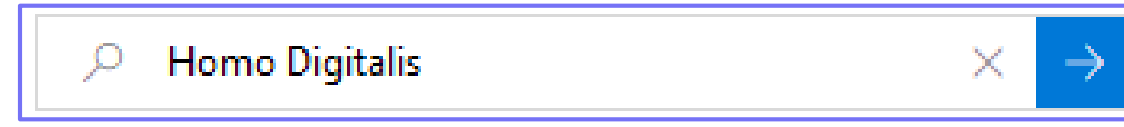

Très utile lorsqu'on est perdu, le champ de recherche nous permet de trouver rapidement un fichier en tapant une partie de son nom ou de son contenu. Les résultats s'affichent alors dans la zone de contenu.

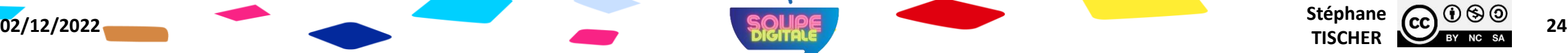

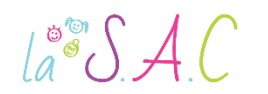

#### Ouvrons la fenêtre ! Les boutons suivant / précédent

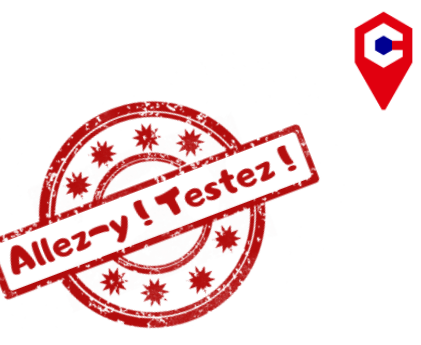

**CONSEILLER** 

**NUMÉRIOUI** France

**Stéphane CC CC 25**<br>**TISCHER 25** 

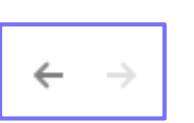

Ces flèches permettent de naviguer entre le dossier actuel et le dossier précédemment consulté. La flèche « Précédent » pointe vers la gauche.

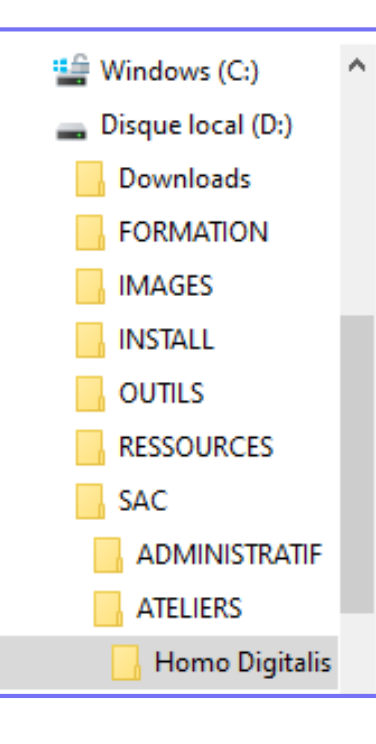

#### Le volet de navigation ou colonne d'accès rapide

**02/12/2022** Stéphane **Stéphane Stéphane Stéphane Stéphane Stéphane Stéphane Stéphane** 

Situé à gauche de la fenêtre, ce volet répertorie les différents emplacements importants de Windows : nos documents personnels (images, vidéos, documents, téléchargements), les clés USB, disques, le réseau…

C'est une zone importante qui nous permettra de naviguer rapidement dans nos données personnelles à condition que nous soyons bien organisés (arborescence).

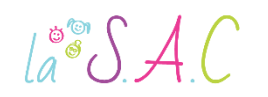

#### Ouvrons la fenêtre ! La zone de contenu

#### Elle affiche le contenu du dossier ouvert.

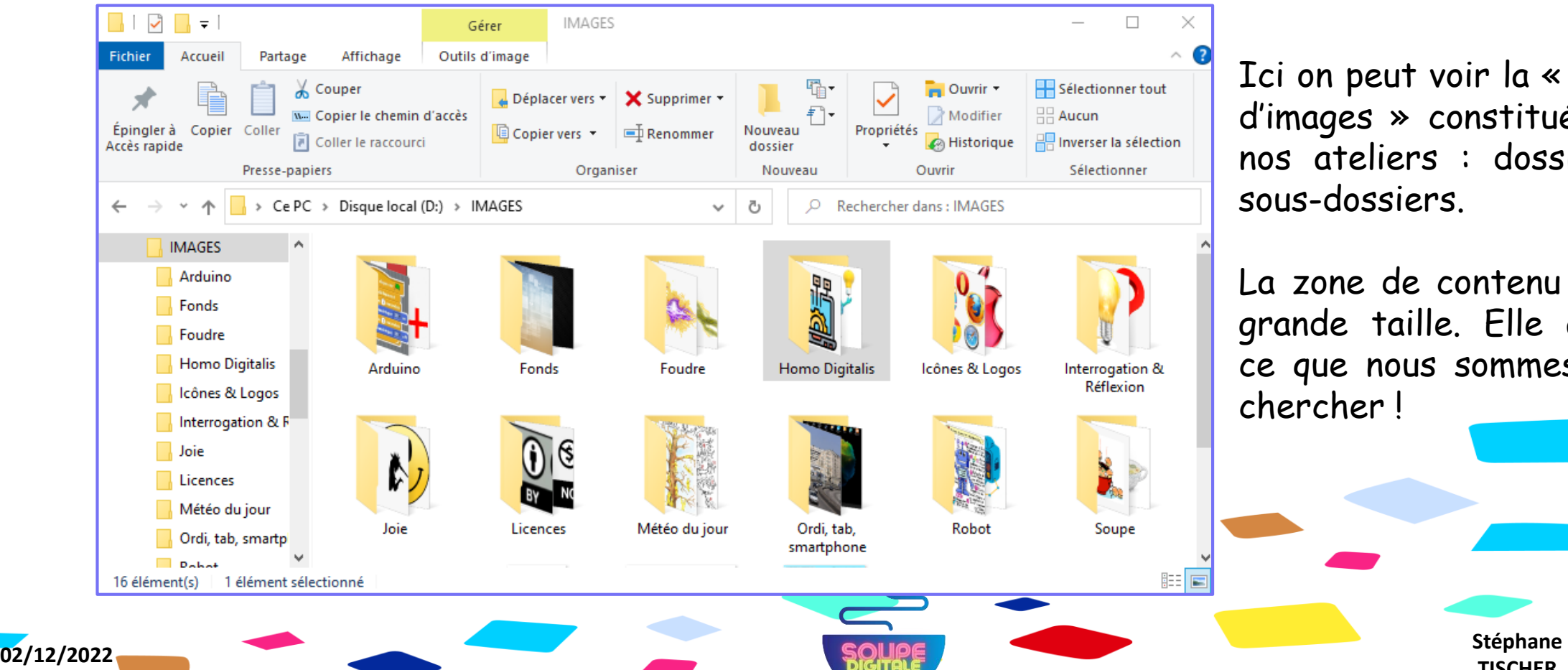

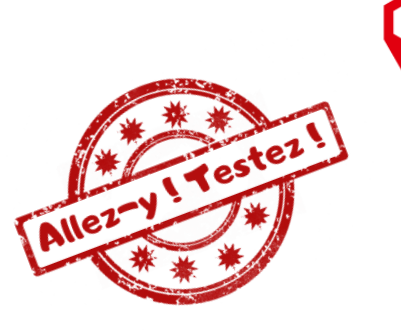

Ici on peut voir la « banque d'images » constituée pour nos ateliers : dossiers et sous-dossiers.

La zone de contenu est de grande taille. Elle affiche ce que nous sommes venus chercher !

**Stéphane CC**  $\frac{1}{\sqrt{2}}$  **26**<br>**TISCHER 26** 

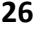

**CONSEILLER** 

**NUMÉRIQUE France** services

 $\int_a^{\infty} \int A \, C$ 

#### Ouvrons la fenêtre ! Modifier l'affichage

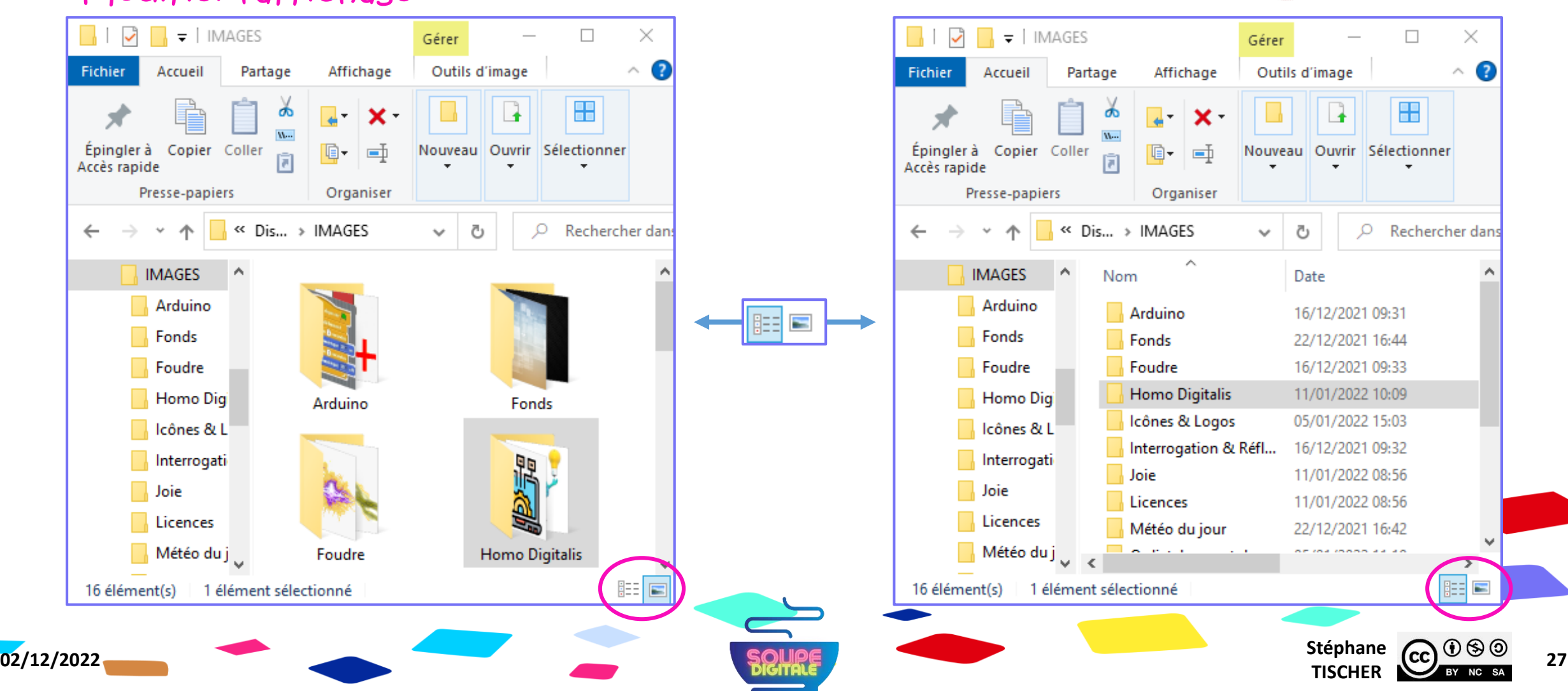

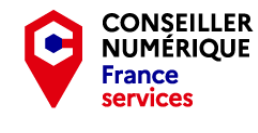

TAIRET V TTestez

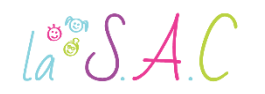

#### Ouvrons la fenêtre ! Déplacer une fenêtre

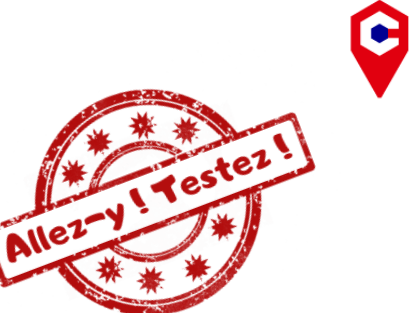

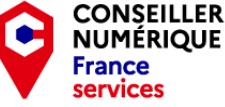

Déplacer la souris en maintenant le clic

- 1. Poser le curseur sur la zone supérieure de la fenêtre.
- 2. Clic gauche avec la souris en maintenant la pression.
- 3. Déplacer la souris : la fenêtre suit le curseur !
- 4. Relâcher à l'endroit souhaité.

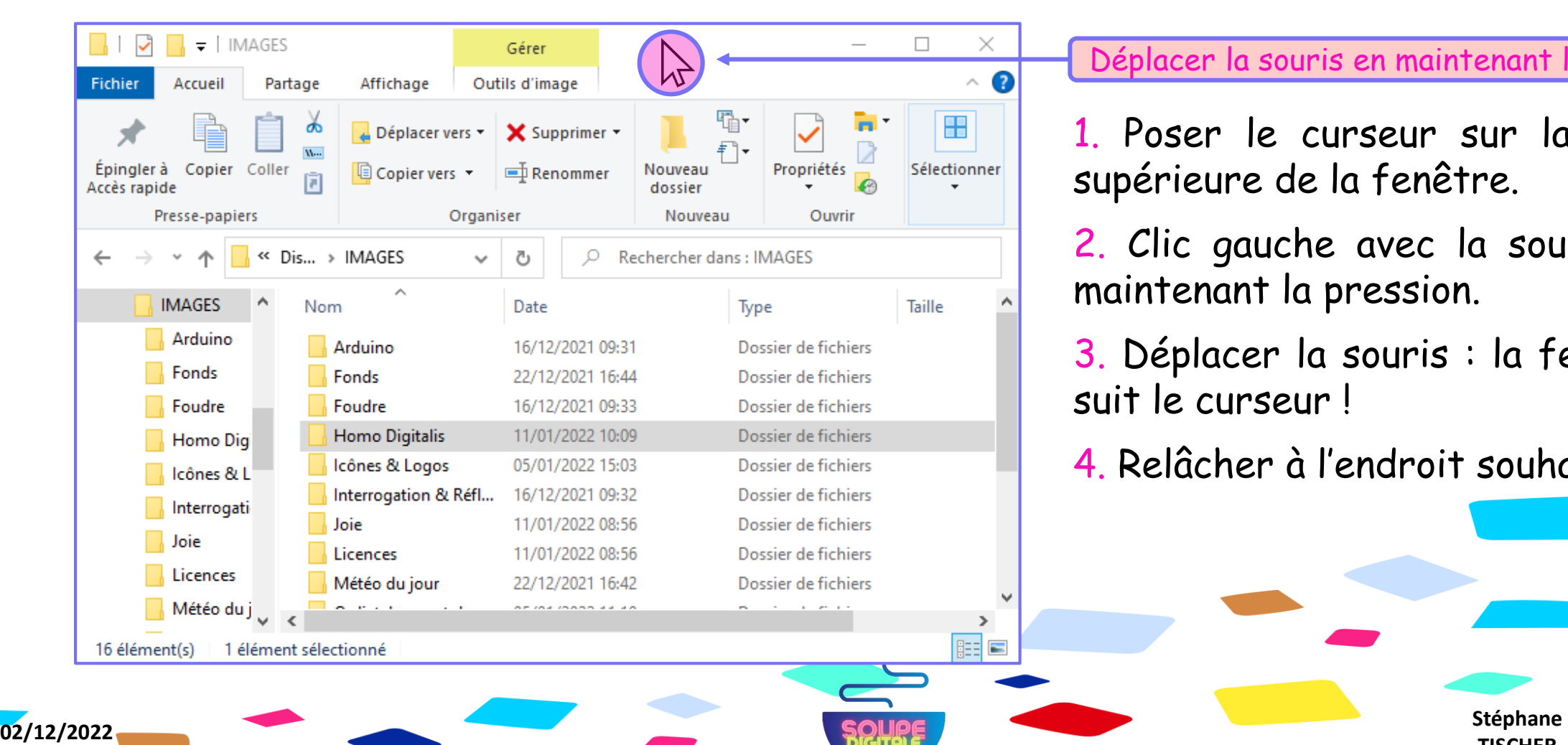

**Stéphane CC**  $\bigcirc$   $\bigcirc$   $\bigcirc$   $\bigcirc$  **28**<br>**TISCHER 28** 

 $\int_{a}^{\infty} \int A(t) dt$ 

#### Ouvrons la fenêtre ! Redimensionner la fenêtre

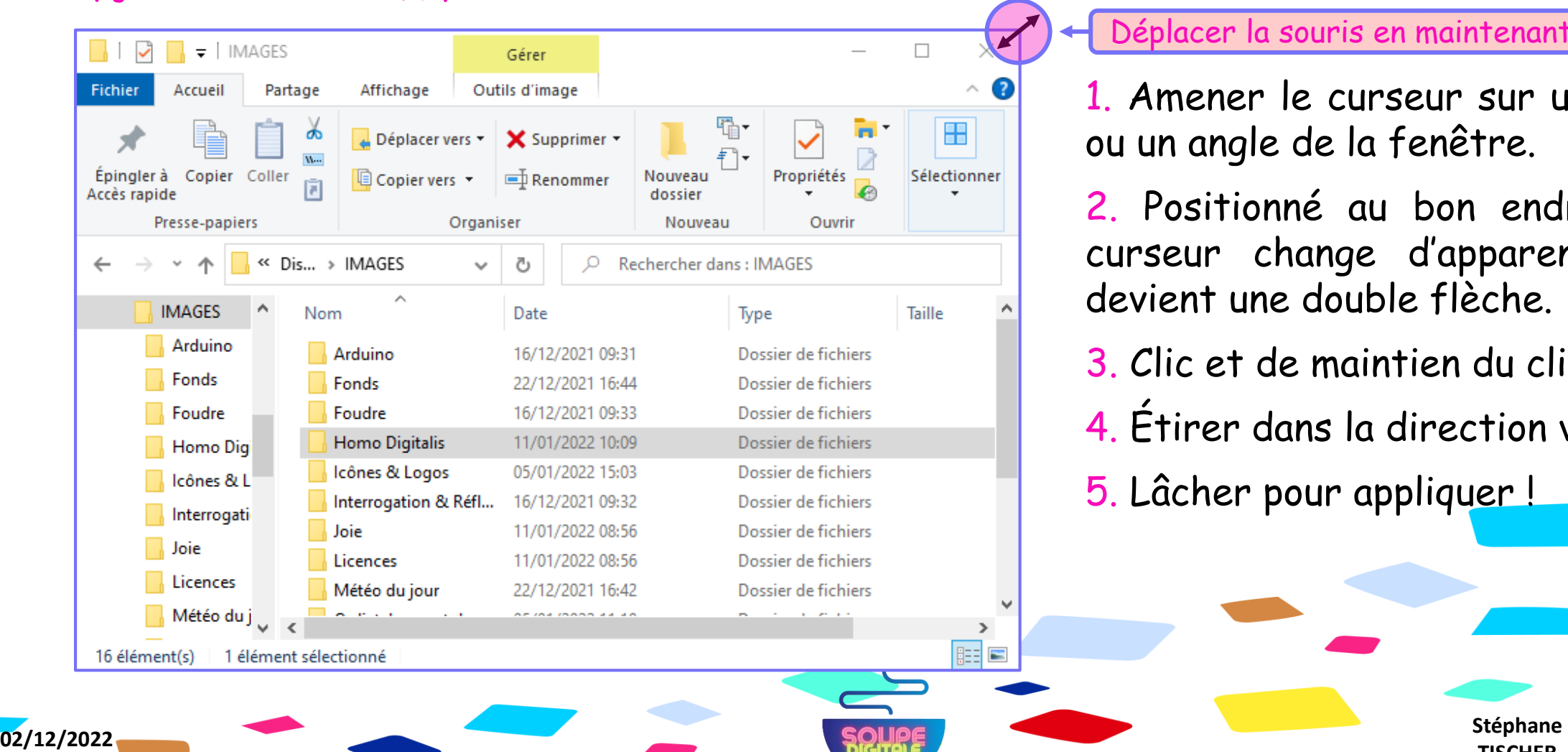

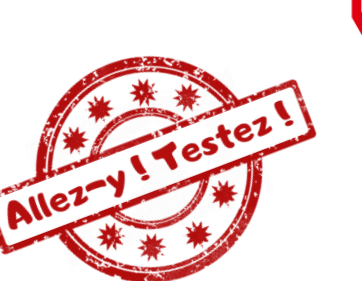

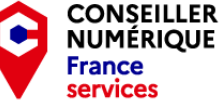

Déplacer la souris en maintenant le clic

1. Amener le curseur sur un bord ou un angle de la fenêtre.

2. Positionné au bon endroit le curseur change d'apparence et devient une double flèche.

- 3. Clic et de maintien du clic.
- 4. Étirer dans la direction voulue.
- 5. Lâcher pour appliquer !

**Stéphane CC**  $\frac{0.000}{1.0000}$  **29** 

 $a^*$  $A C$ 

# Ouvrons la fenêtre !

Astuce : afficher deux fenêtres côte à côte !

Pratique pour pouvoir comparer sans avoir à passer d'une fenêtre à l'autre !

- 1. Ouvrir les deux fenêtres que vous voulez afficher .
- 2. Sélectionner la première fenêtre .
- 3. Appuyer sur la touche Windows et la Flèche de gauche : cela va positionner la fenêtre à gauche de votre écran et la réduire à 50 % .
- 4. A droite, vous avez un aperçu des fenêtres ouvertes . Cliquer sur la fenêtre que vous voulez ancrer à côté de l'autre . C'est fait !

Source: [https://www.astuces](https://www.astuces-aide-informatique.info/1953/afficher-deux-fenetres-cote-a-cote-windows-10)-aide-informatique.info

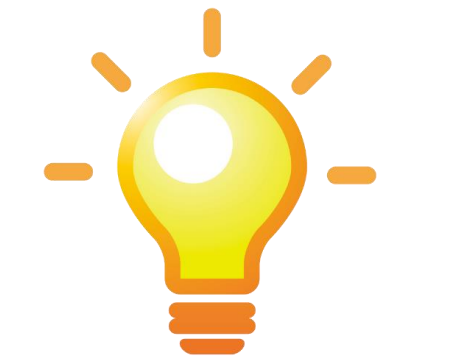

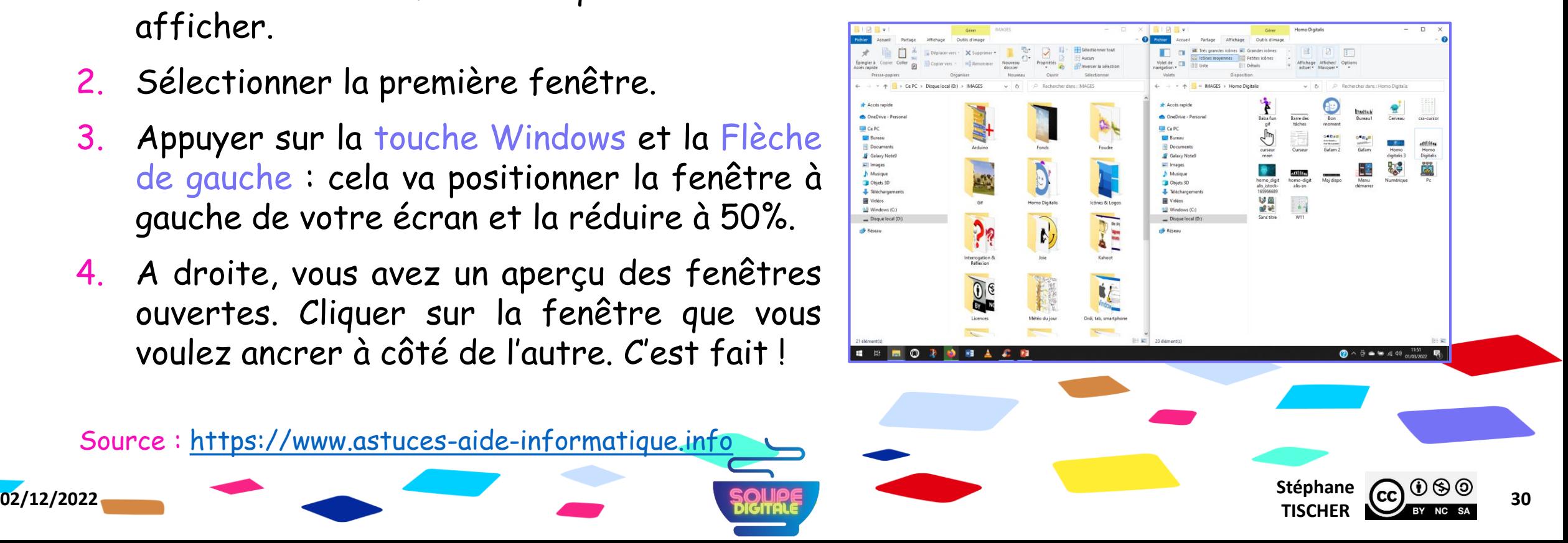

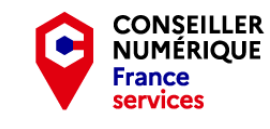

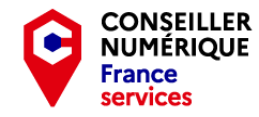

#### $\text{La}^{\circ\circ}\mathcal{SAC}$

# Ouvrons la fenêtre !

#### Astuce : réduire toutes les fenêtres en même temps !

À force d'ouvrir des fenêtres, on ne voit parfois plus le bureau derrière !!!!!

- Pour éviter de fermer les fenêtres une par une et de devoir les rouvrir plus tard, il existe une icône, présente tout en bas à droite de l'écran.
- En cliquant dessus, toutes les fenêtres vont être réduites d'un coup.
- **Pratique pour y voir plus clair!**

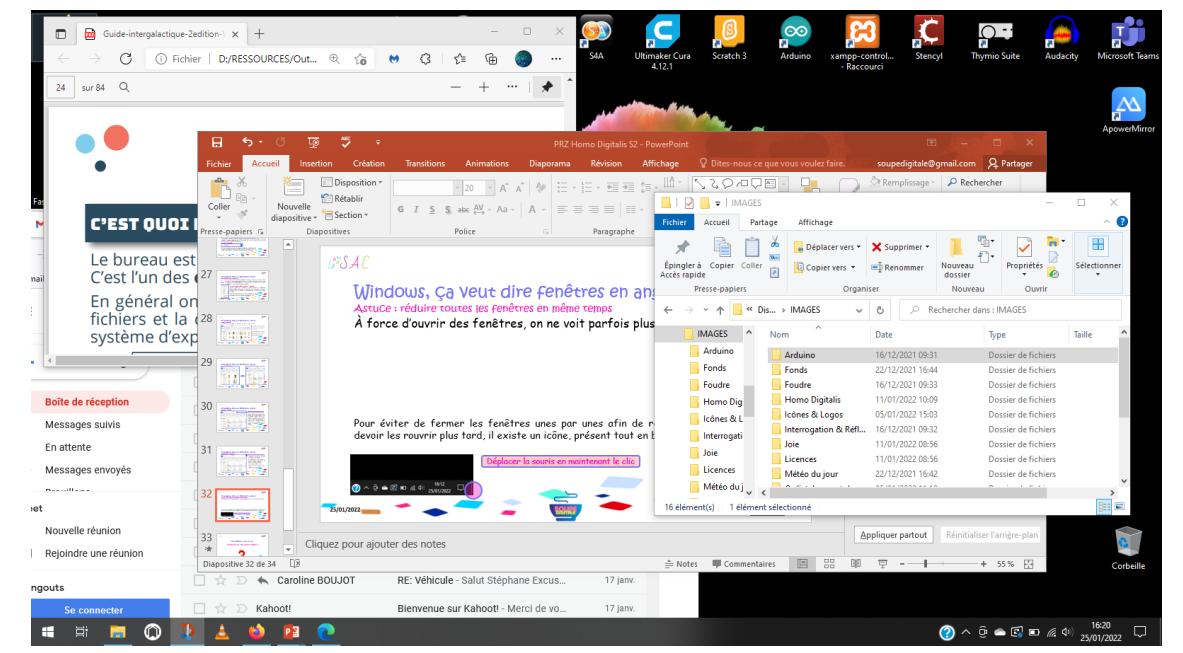

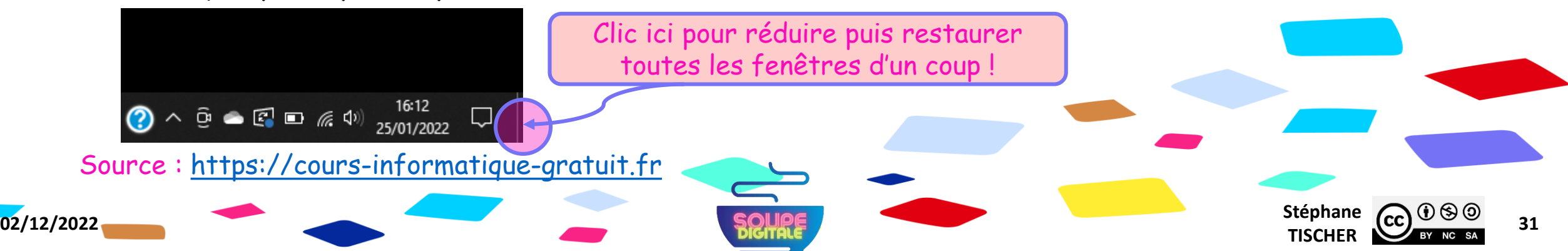

 $\int_{a}^{\infty}$ SAC

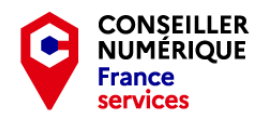

**Stéphane CC CC 32**<br>TISCHER **32** 

#### - Travaux Pratiques - Cours ! Révisions ! Ressources !

N°1 : Cours :<https://www.premiers-clics.fr/cours-informatique/>

N°2 : Astuces : <https://www.astuces-aide-informatique.info/>

N°3 : Comptes utilisateurs :<https://cutt.ly/hAmTfWn>

N°4 : Paramètres :<https://cutt.ly/TAmT4pS>

N°5 : Cours : [https://www.lecoinretraite.fr](https://www.lecoinretraite.fr/)

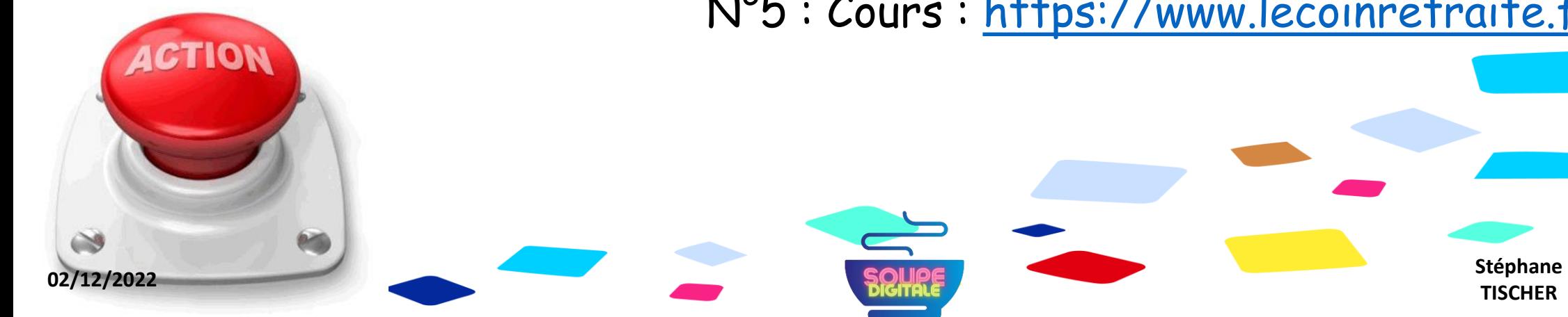

 $\text{La}^{\circ\circ}\mathcal{SAC}$ 

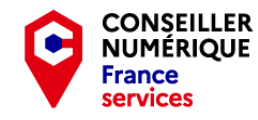

**Stéphane CC**  $\bigcirc$   $\bigcirc$   $\bigcirc$   $\bigcirc$  33

### - Homo Digitalis - Premiers pas vers le monde connecté

#### Merci pour votre écoute et votre bonne humeur ! Et BRAVO !

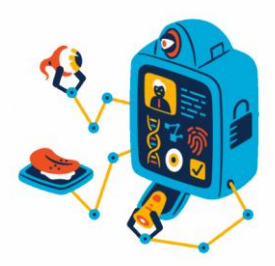

On se revoit à la séance prochaine ! Pensez à bien ranger vos affaires et attention à ne rien oublier !

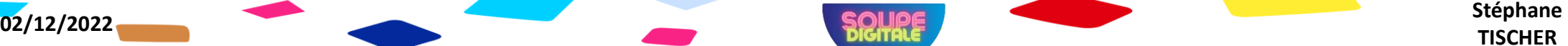